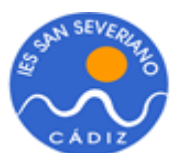

# **GUÍA PARA LA SOLICITUD DEL TÍTULO**

## **IMPORTANTE ANTES DE REALIZAR EL TRÁMITE:**

- Los alumnos de la E.S.O. y F.P.B., no es necesario que realicen este trámite.
- Este trámite nunca debe realizarse antes de la sesión de evaluación final. Estas fechas son aproximadamente:

#### **Convocatoria ordinaria:**

- Bachillerato: finales de mayo principios de junio
- Formación Profesional: finales de junio

#### **Convocatoria extraordinaria:**

- Bachillerato: finales de junio
- Formación Profesional: 1ª Convocatoria excepcional: finales de diciembre 2ª Convocatoria excepcional: mediados de marzo

## **1. ACCESO A LA WEB SECRETARIA VIRTUAL DE LA JUNTA**

Buscamos en nuestro navegador "**SECRETARIA VIRTUAL JUNTA DE ANDALUCIA"** y nos dará como primer resultado la web a la que tenemos que acceder:

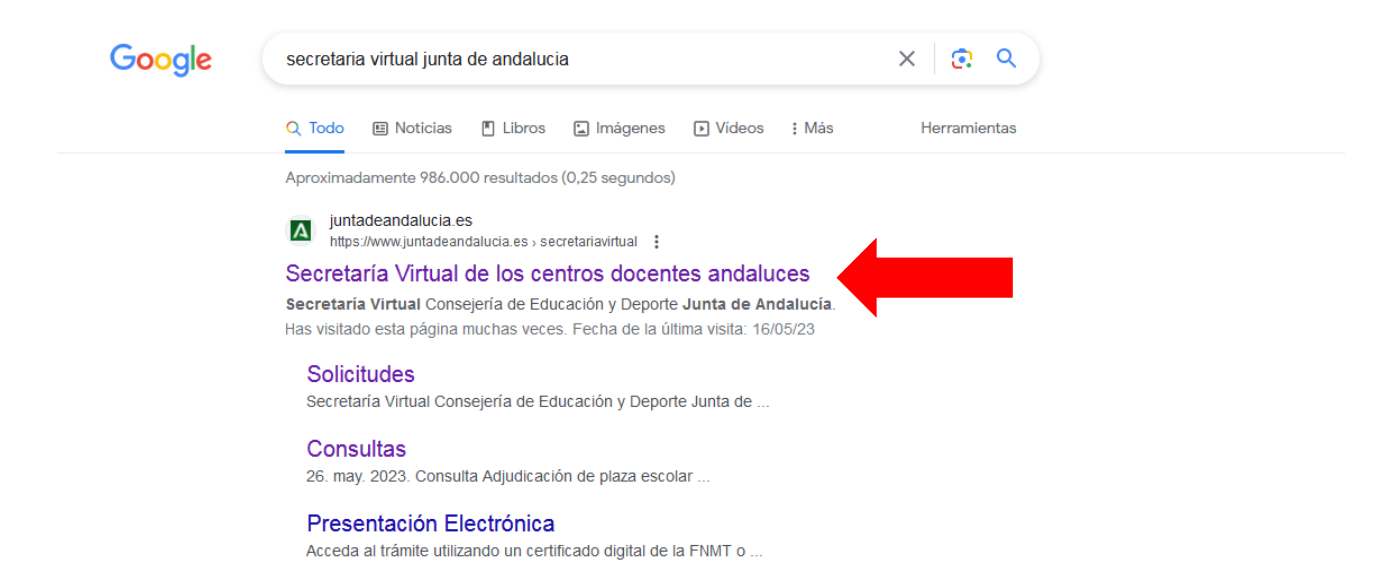

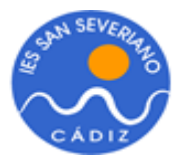

Cuando accedamos a la página Web de la Secretaria Virtual de la Junta de Andalucía, clicamos en **SOLICITUDES.** Luego, seleccionamos **TRÁMITES GENERALES** y, entre las opciones que nos muestra, seleccionamos **SOLICITUD DE EXPEDICIÓN DE TÍTULOS DEL ALUMNADO**.

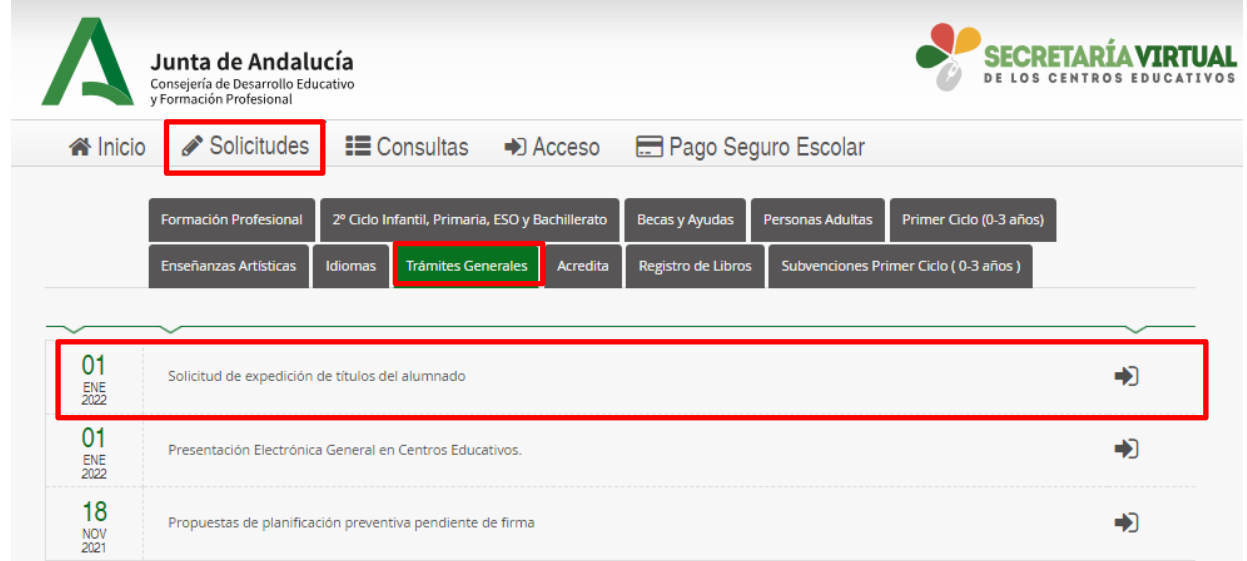

Una vez hayamos seleccionado la opción de solicitud de expedición de títulos del alumnado, el sistema nos solicitará la forma de acceso, bien mediante clave iANDe, sistema cl@ve o Certificado digital.

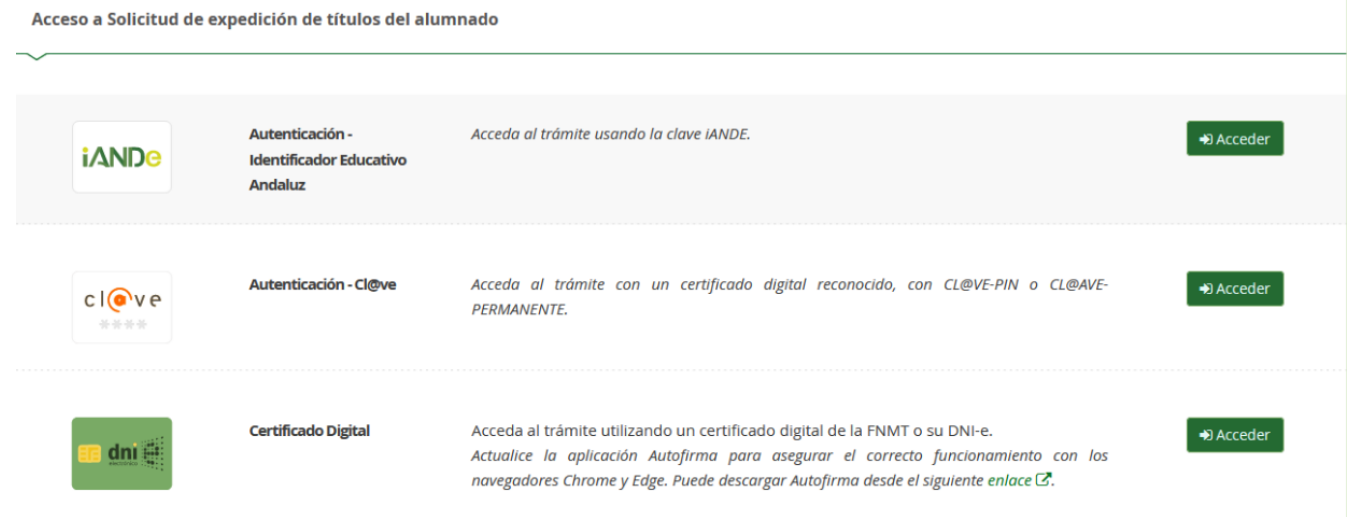

*La clave iANDe la encontrarás en el apartado COMUNICACIONES de iPasen. En caso de ser menor de edad, esta clave está en el iPasen de tu tutor/a legal. Si por alguna razón no lo tienes, puedes solicitarlo en la Secretaría de cualquier I.E.S. presentando tu D.N.I (si eres mayor de edad) o a través de tu tutor/a legal.*

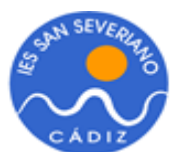

# **2. CUMPLIMENTAR LA SOLICITUD**

Una vez que hayamos accedido, iremos completando las pantallas que aparecen en la imagen y abonaremos la correspondiente tasa.

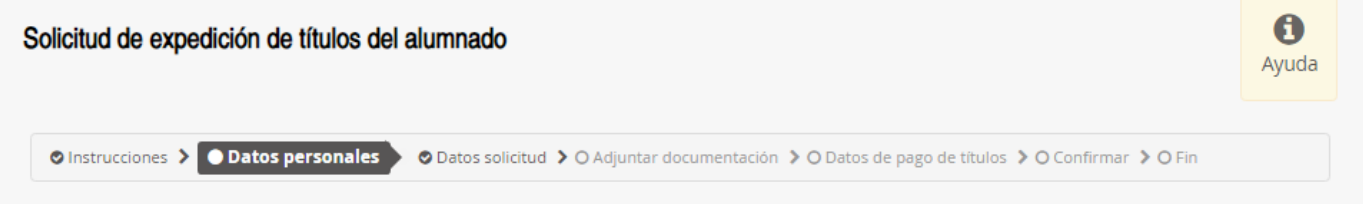

Tras leer la pestaña **INSTRUCCCIONES,** clicamos en **SIGUIENTE** y accedemos a **DATOS PERSONALES.** 

## **DATOS PERSONALES**

**IMPORTANTE:** Esta pestaña debe ser cumplimentada con los datos personales del alumno/a que titula (nombre, apellidos, DNI, etc) aunque sea menor de edad y el acceso se haya realizado con el iANDe del tutor/a.

Una vez comprobado que todos los datos son correctos, clicamos en **GUARDAR** y luego en **SIGUIENTE** para acceder a la siguiente pestaña.

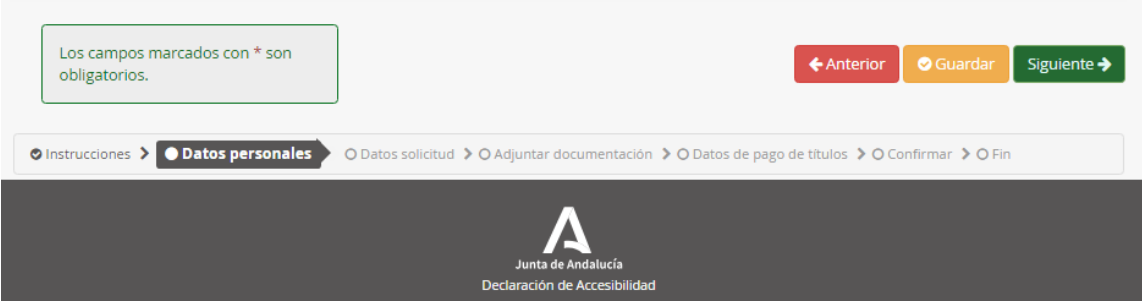

## **DATOS DE SOLICITUD**

En la pestaña **DATOS DE SOLICITUD**, clicamos en la lupa e introducimos el código del I.E.S. San Severiano **11700688.** 

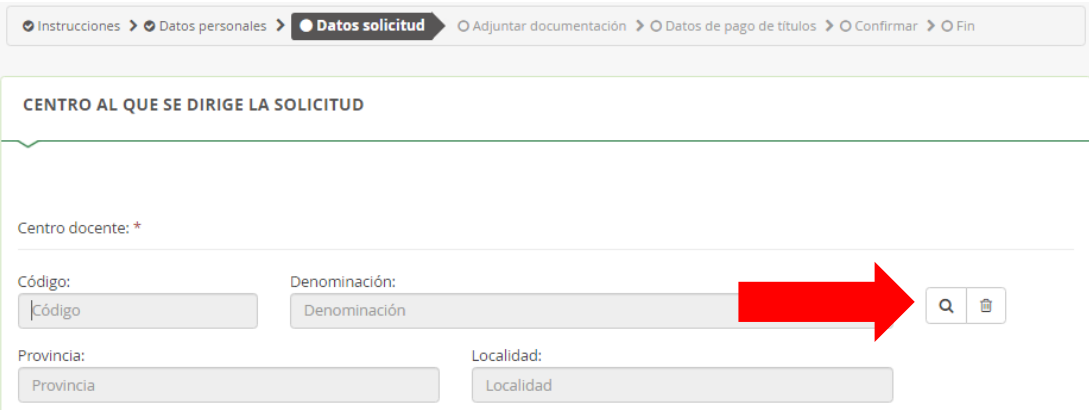

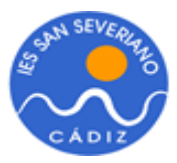

A continuación, clicamos en **BUSCAR** y nos aparecerá el I.E.S. San Severiano sobre el que debemos clicar para dejarlo seleccionado.

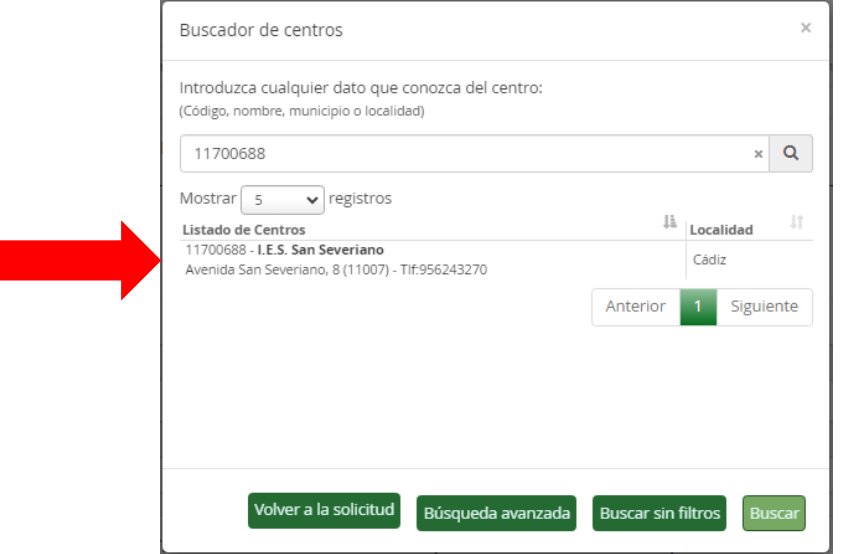

Una vez seleccionado el I.E.S., aparecerá justo debajo un desplegable donde tendremos que seleccionar la titulación que queremos pagar.

Tras seleccionar la titulación, tenemos otro desplegable donde debemos indicar si se da alguna de las circunstancias de beneficio fiscal de la tasa.

**IMPORTANTE:** si no se da ninguna de las circunstancias, no seleccionamos nada.

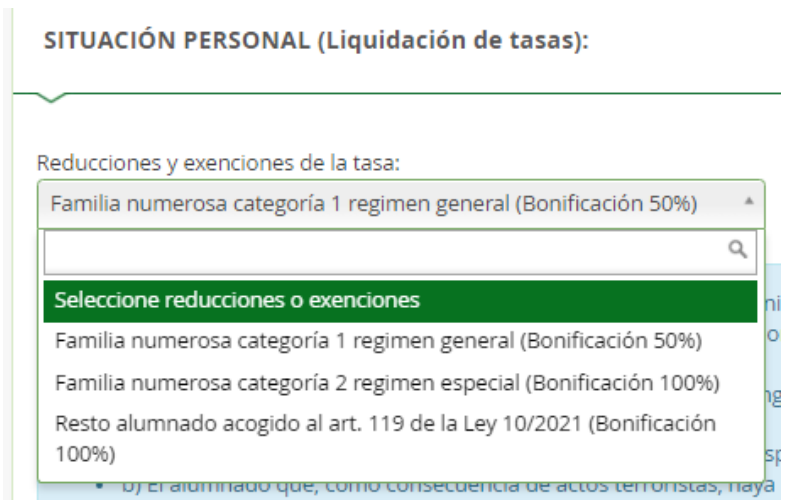

**IMPORTANTE:** En caso de que en este desplegable seleccionemos una opción, debemos recordar que en la pestaña **ADJUNTAR DOCUMENTACIÓN** deberemos adjuntar la documentación que acredite la circunstancia seleccionada y que más adelante detallamos.

Tras este desplegable, aparecen los consentimientos a la consulta de la información.

Al igual que en la pestaña anterior, cuando hayamos finalizado de cumplimentarla clicamos en **GUARDAR** y **SIGUIENTE.**

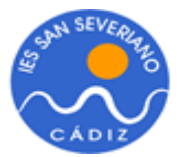

### **ADJUNTAR DOCUMENTACIÓN**

En esta pestaña, debemos cargar los documentos que se indican a continuación:

**Copia del DNI** (en todos los casos).

Si en la pestaña anterior hemos marcado algún beneficio fiscal a la tasa, deberemos adjuntar, de los que se indican a continuación, el que proceda:

- Copia de la Resolución o Tarjeta de Familia Numerosa
- Copia de la Resolución o tarjeta de discapacidad
- Copia de la Resolución en la que se reconozca ser víctima de actos terroristas
- Copia de la Resolución en la que se reconozca ser víctima de violencia de género
- Copia de la Resolución en la que se reconozca la Renta Mínima de Inserción Social

Para ello, selecciona en el desplegable **OTRA DOCUMENTACIÓN,** escribe en el campo de abajo el fichero que se añade (por ejemplo, D.N.I., familia numerosa, etc).

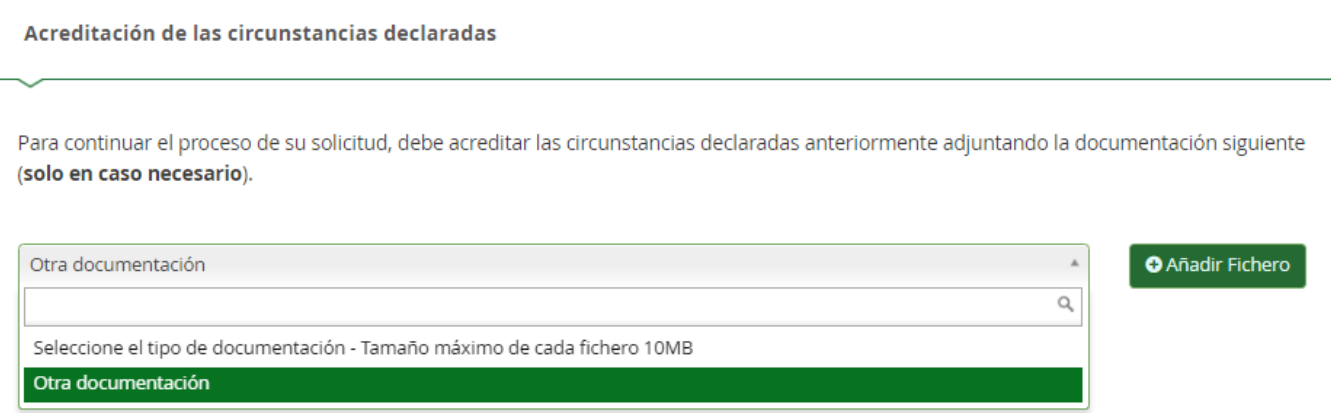

Carga el archivo clicando en **AÑADIR FICHERO.**

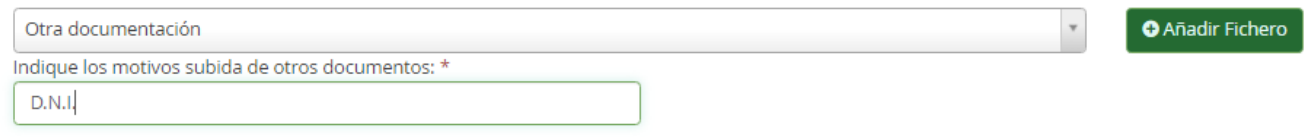

Esta operación debe hacerse tantas veces como ficheros debamos añadir.

Una vez adjuntados los documentos que procedan, clicamos en **GUARDAR** y luego en **SIGUIENTE** para acceder a la siguiente pestaña.

#### **DATOS DE PAGO DE TÍTULOS**

En esta pestaña se nos indica el importe de la tasa que debemos abonar. Podemos hacer el pago de dos formas:

- Telemáticamente usando tarjeta bancaria (opción recomendada y sobre la que se aplica un descuento de 3,00€), para ello clicamos en **INICIAR PAGO SIMPLIFICADO**.
- Presencialmente en la ventanilla del Banco

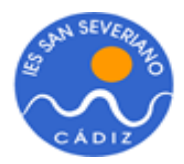

# Información de pago Abonar las tasas no significa que la matrícula o solicitud de expedición de título se realice de forma automática. Cuando pulse el botón, se abrirá una ventana de la plataforma de pago de la Junta de Andalucía. Se le ha confeccionado una tasa con la información suministrada con un importe de 23,39€. Al realizar este trámite de forma telemática, el importe anterior tiene un descuento del 10% ya aplicado. Una vez abonadas las tasas tendrá que continuar con el proceso para presentar la matrícula o solicitud de expedición de título. Abonar las tasas no significa que la matrícula o solicitud de expedición de título se realice de forma automática.  $\epsilon$  Iniciar pago simplicado € Iniciar procedimiento pago

En este momento se nos abre una ventana en la que debemos seleccionar el tipo de pago. Recomendamos el pago con tarjeta bancaria, sin certificado digital.

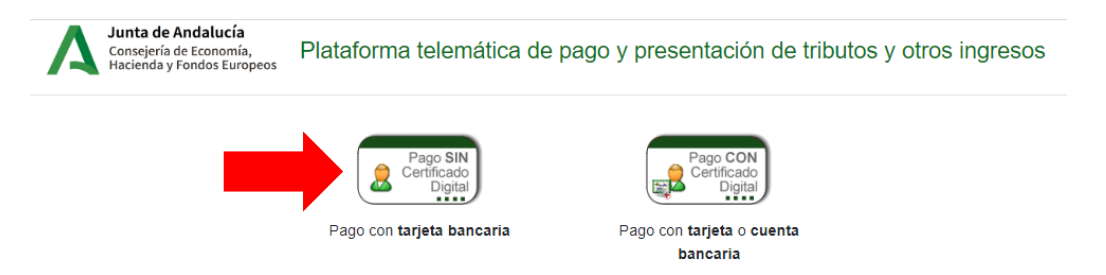

Si elegimos la opción de abonar con tarjeta bancaria, se abre una ventana con el BORRADOR del MODELO 046. Revisamos que los datos estén correctos y clicamos en PAGAR. Luego deberemos introducir los datos de la tarjeta bancaria que nos solicitan.

Para finalizar el proceso, debes clicar **CONFIRMAR**, e introducir tu teléfono móvil. Deberás introducir la clave que recibas en el móvil que hayas facilitado y clicar en **FIN**.

**IMPORTANTE**: Para asegurarte de haber finalizado el trámite correctamente, debes comprobar que en el archivo que descargues al finalizar el trámite tienes una primera página con tu solicitud y número de registro de entrada.

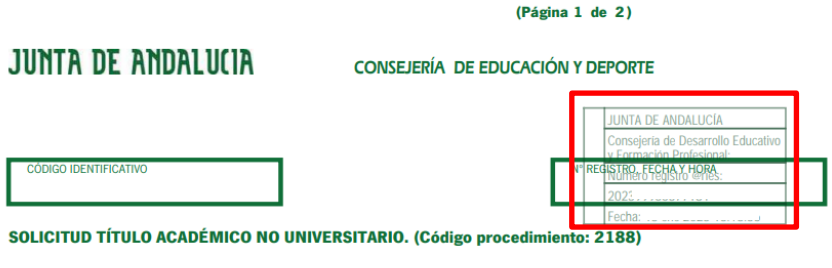

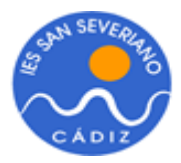

A continuación, tendrás en el mismo fichero varias páginas que en su esquina superior derecha indican **MODELO 046.** La página que indica **EJEMPLAR PARA EL INTERESADO** es tu resguardo y debes conservarla hasta que no recibas el título. Por lo tanto, guarda este PDF y no lo pierdas ya que podrías necesitarlo si te piden el título para un trabajo, inscripción como desempleado, oposición, etc.

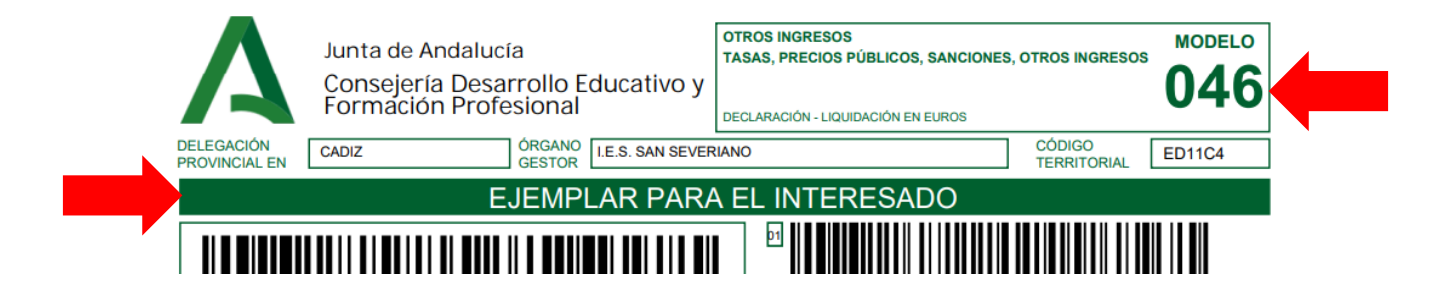